## **3.最近の情報から**

**新たなウイルス等に注意**

最近の情報セキュリティに関する次の2つの事故を紹介し、注意喚起し ておきます。

#### パソコンへの詐欺警告に注意

- パソコンで、「パソコンが壊れた」とか「ウイルスに感染した」というよう な警告メッセージが表示され、ブラウザーを閉じることもできないよ うなトラブルが発生しています。
- 対策としては、ブラウザーはセキュリティ機能が強化されている 「Chrome」を使うようにすることです。

#### メールの添付ファイルに注意

- 最近世界中で「Emotet(エモテット)」というウイルスによる被害が拡 大しています。このウイルスに感染すると、パソコン内の情報が盗み取 られる、ファイルを暗号化して使えなくする、ウイルスを拡散する踏み 台にされる、という被害が生じます。
- Emotetはメールに添付されたWordやExcelのマクロ(プログラム) に仕組まれていますので、添付ファイルを開くときに注意が必要です。

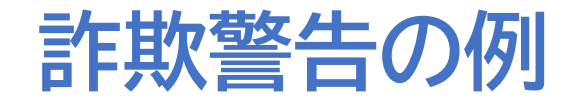

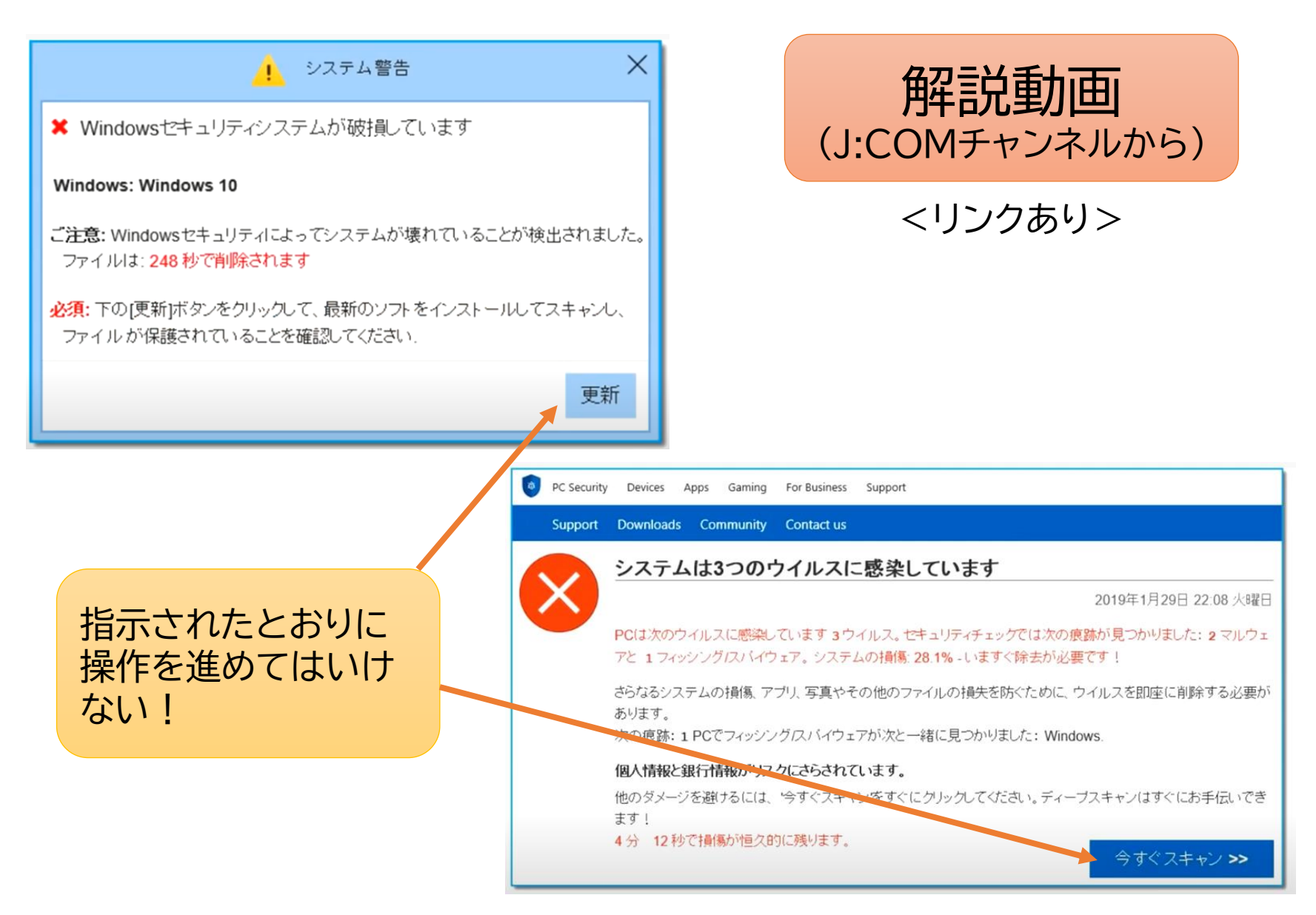

## **Emotetの例**

#### Emotetの手口については、Excelファイルのマクロ機能の悪用、パス ワード付きZIPファイルの悪用などがある。

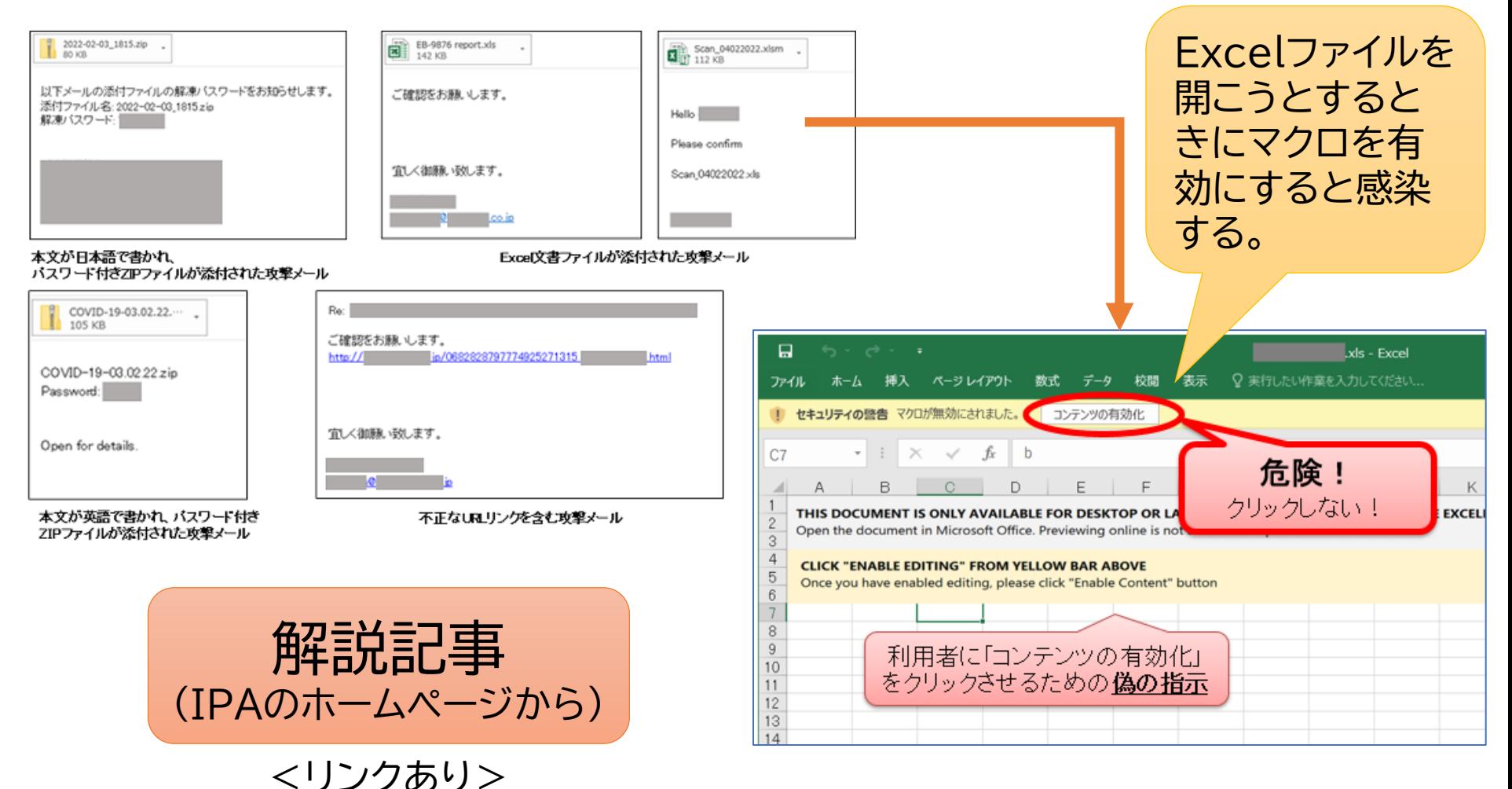

## **パソコンでネットを安全に使うために**

#### Webサイトからの通知をブロック

- Webサイトを開いたときに、「このサイトからの通知を許可するか?」というような 選択を求める表示が出ます。
- この意味が解らない人が多いと思いますが、これに「許可」をすると、このサイトから の通知が一方的に送られてきて、画面右下に表示されるようになります。
- これに対しては、サイトごとに適切に選択するか、必要なければ全てブロックするよ うにします。

### Cookieの許可は慎重に

- Cookieは、Webサイトがパソコンの中に保存する情報のことで、サイトを訪れた日 時や訪問回数、ショッピングサイトであればカートに入れた商品などの情報が含まれ ています。
- サイトを閲覧中に閉じても、再び開いたときに途中から始めることができるなど Cookieはサイトを利用する上で便利なこともある一方、どのようなサイトを見てい るのか知られてしまうということからプライバシー保護の観点から注意が必要だと 言われています。そのため、Cookieを受け入れるかどうか利用者が選択できるよ うにしているのです。
- 信頼性が確認できないサイトのCookieは安易に許可しないという対応が必要です。

## **Webサイトからの通知をブロック**

#### Chromeの画面右上の縦三点→設定→セキュリティーとプライバシー→ サイトの設定→通知

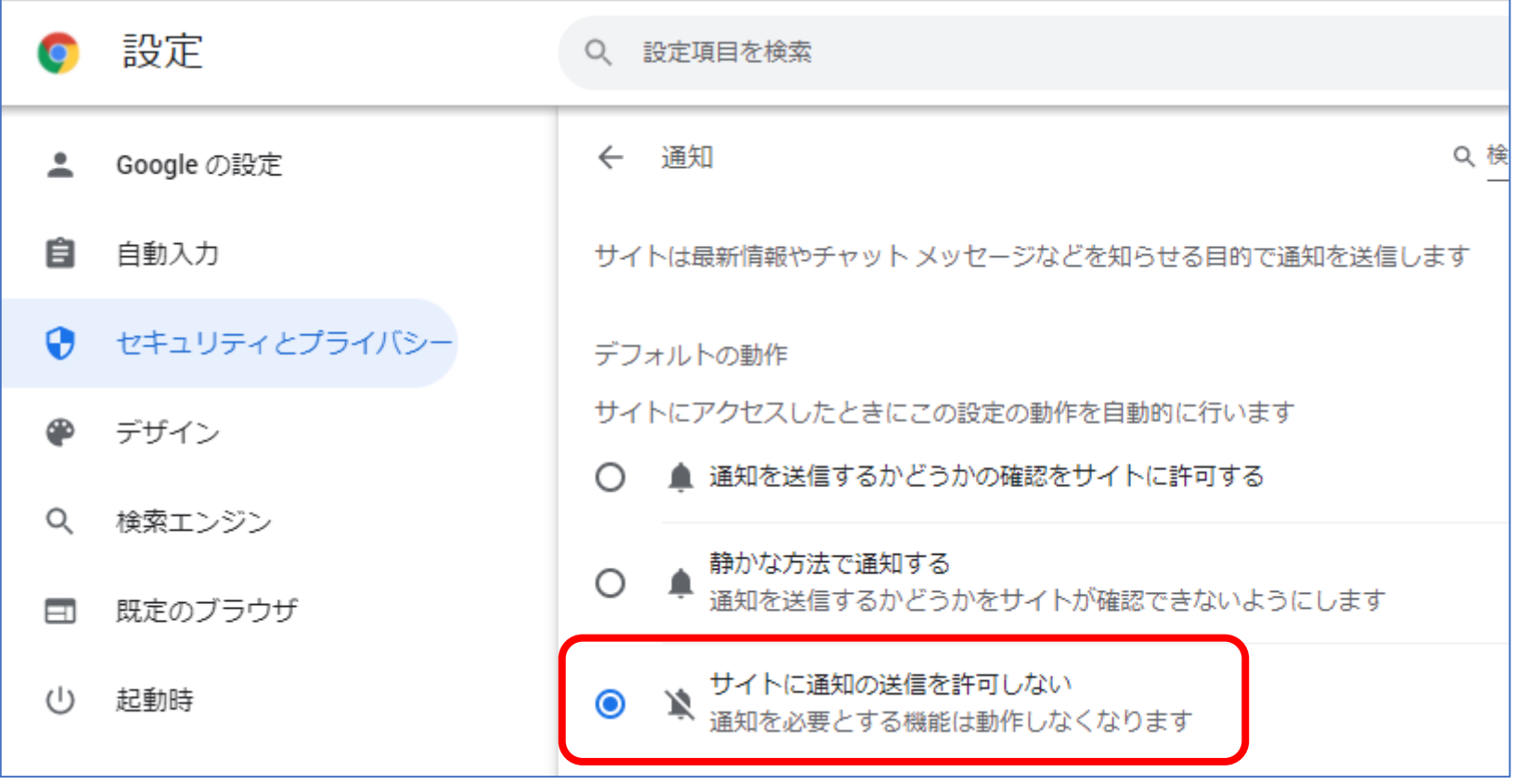

## **Cookieの削除**

すべての Cookie を削除する

重要: Cookie を削除すると、ウェブサイトからログアウトします。また、保存した設定が削除される場合があり ます。

1. パソコンで Chrome ● を開きます。

2. 右上のその他アイコン ! > 設定 ☆ をクリックします。

3. [プライバシーとセキュリティ] > [Cookie と他のサイトデータ] をクリックします。

4. 「すべてのサイトデータと権限を表示」 > 「データをすべて消去」をクリックします。 5. [削除] をクリックして確定します。

必要なものも 削除されるこ とがあるので 要注意

ㅅ

特定の Cookie を削除する

特定のサイトの Cookie を削除する

1. パソコンで Chrome ● を開きます。 2. 右上のその他アイコン ! > 設定 ☆ をクリックします。 3. [プライバシーとセキュリティ] > [Cookie と他のサイトデータ] をクリックします。 4. [すべてのサイトデータと権限を表示] をクリックします。 5. 右上の欄でウェブサイトの名前を検索します。 6. サイトの右にある削除 盲 をクリックします。 7. [削除] をクリックして確定します。

# **マイナンバーカードの活用**

- ここでは、マイナンバーカードを健康保険証として利用 する申し込みと、マイナポイントの申込みの手順を紹介 します。
- いずれも、スマホを利用した方が簡単にできます。 ただし、スマホがマイナンバーカードの読み取りに対応 していない場合は、パソコンを利用します。

### **マイナンバーカードとは**

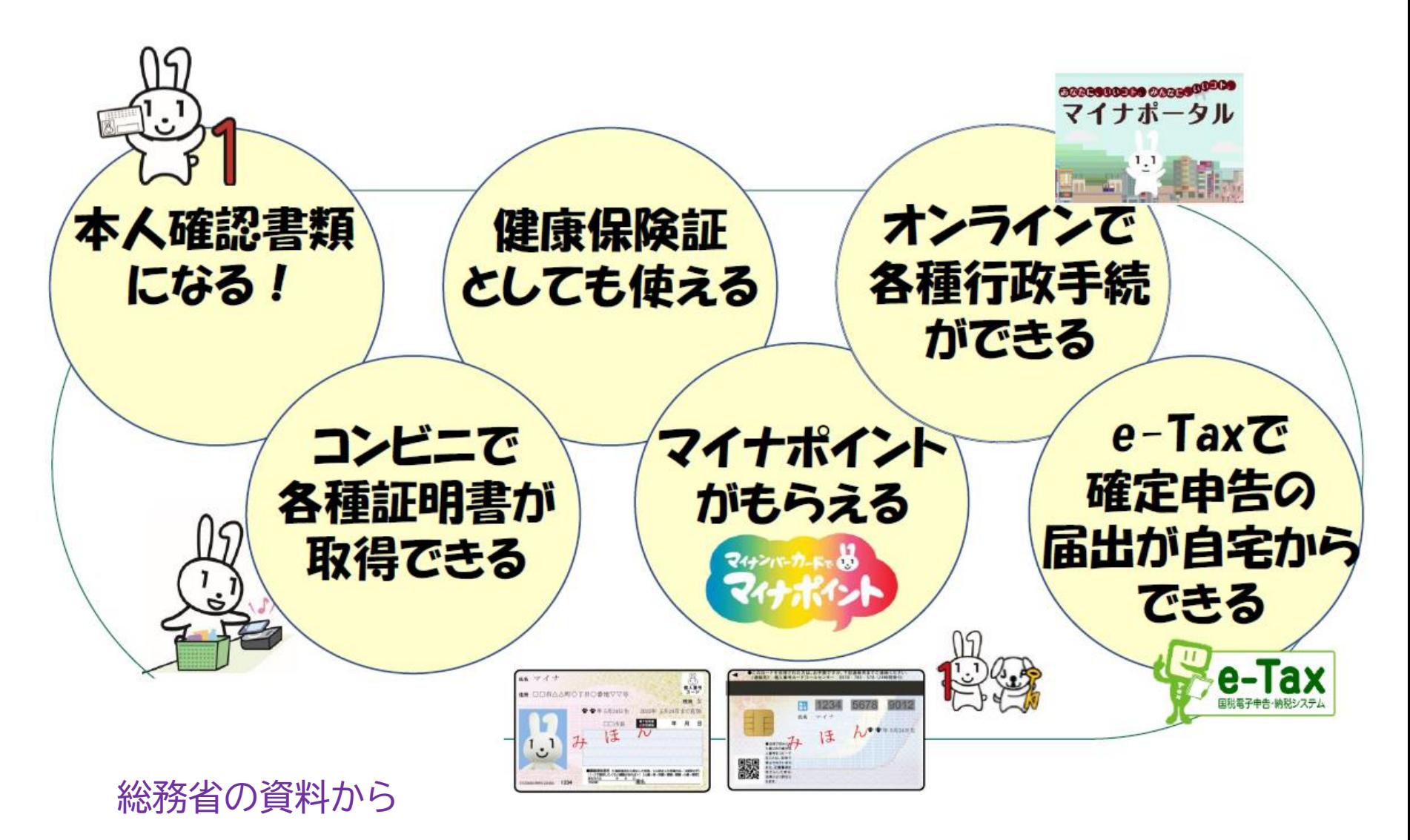

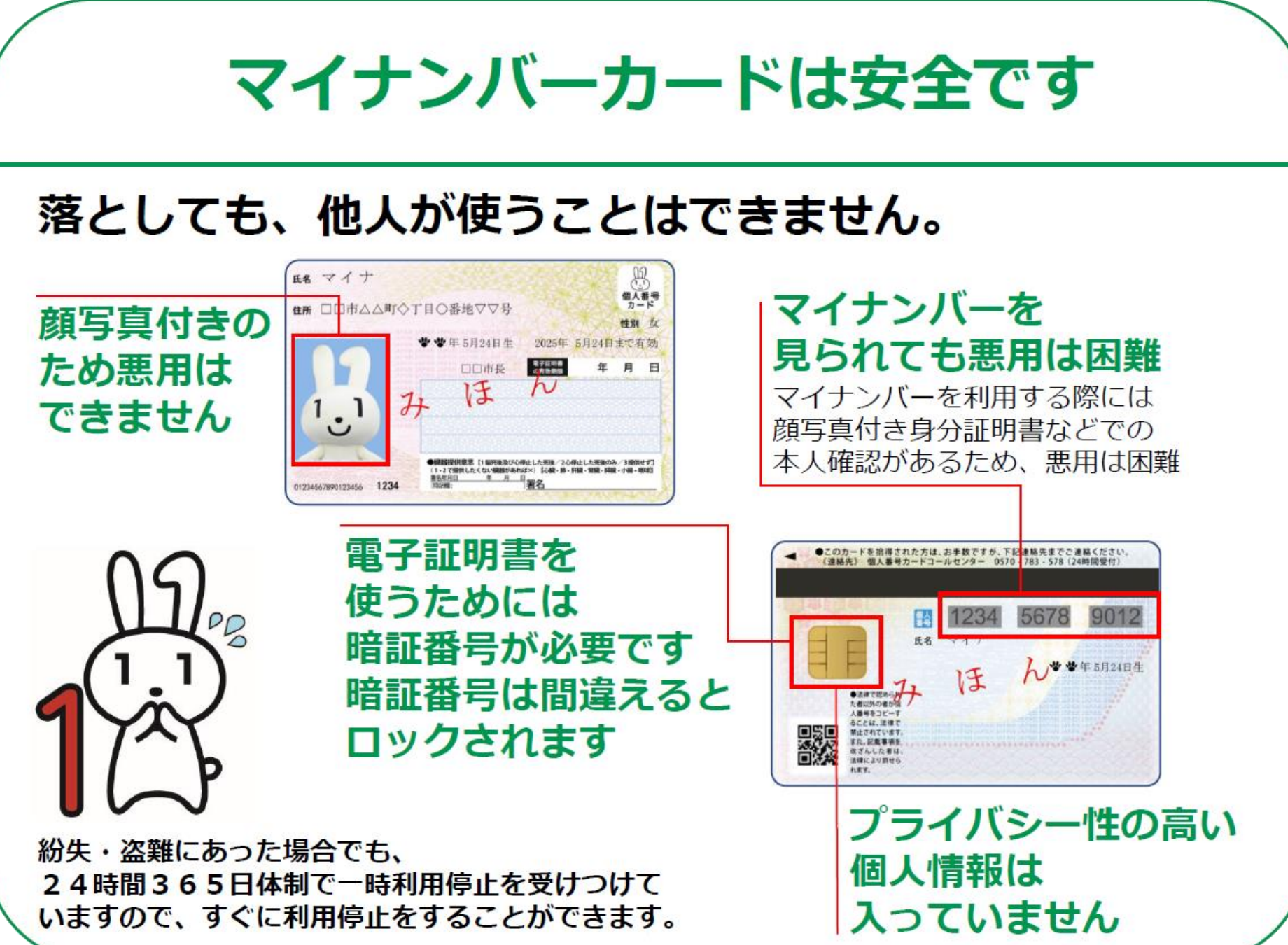

## **マイナンバーカードを使う準備(パソコン)**

カードリーダー

• マイナンバーカードを読める 機器(カードリーダー)を購入 して接続します。 (カードリーダーは、千数百円 程度で購入できます。)

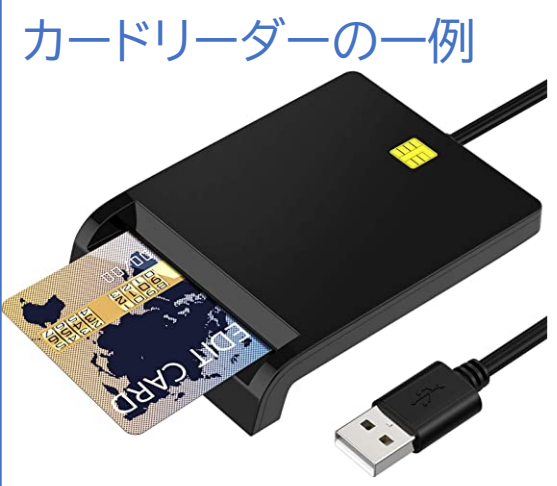

【2021接触型】ICカードリー ダー マイナンバー対応 確定 申告 icカードリーダーライタ USB接続型 設置不要 ICチッ プ付いた住民基本台帳カード 国税電子申告 納税システム e-Tax対応 自宅で確定申告 コ ンパクト Windows/ 7/8/ 10/11 · Mac OS 10.11.1以 トシステム対応 ブラック 日 本語説明書付き 「ランド: Q-ZIORE カテゴリ 外付マエリカードリ

価格: ¥1,580 **√prime** ポイント: 37pt (2%) 詳細はこちら

• パソコンのUSBポートに挿せば自動的に認識し使えるよう になります。(ドライバーソフトはWindows10に標準装備)

必要なソフトのインストール

• 公的個人認証サービスのクライアントソフトを次のところか らダウンロードしてインストールして下さい。 <https://www.jpki.go.jp/download/win.html#dl>

## **マイナンバーカードを使う準備(スマホ)**

- 準備としては、その機種がマイナンバーカード読 取に対応しているかどうか確認するだけです。
- カタログや説明書で確認できない場合は、公的 [個人認証サービスポータルサイトにある「マイナ](https://www2.jpki.go.jp/prepare/pdf/nfclist.pdf) ンバーカードに対応したNFCスマートフォン一 覧」で確認します。

対応していることが確認できれば、次の手順 に進めますが、対応していない場合は、パソコ ンで利用します。

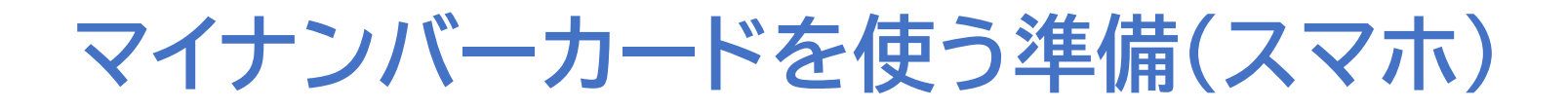

### マイナンバーカードをスマホにかざす位置は機種ごとに違 [います。自分の機種はどうすればいいか、ここであらかじ](https://www.jpki.go.jp/prepare/reader_writer/android.html) め調べておきましょう。

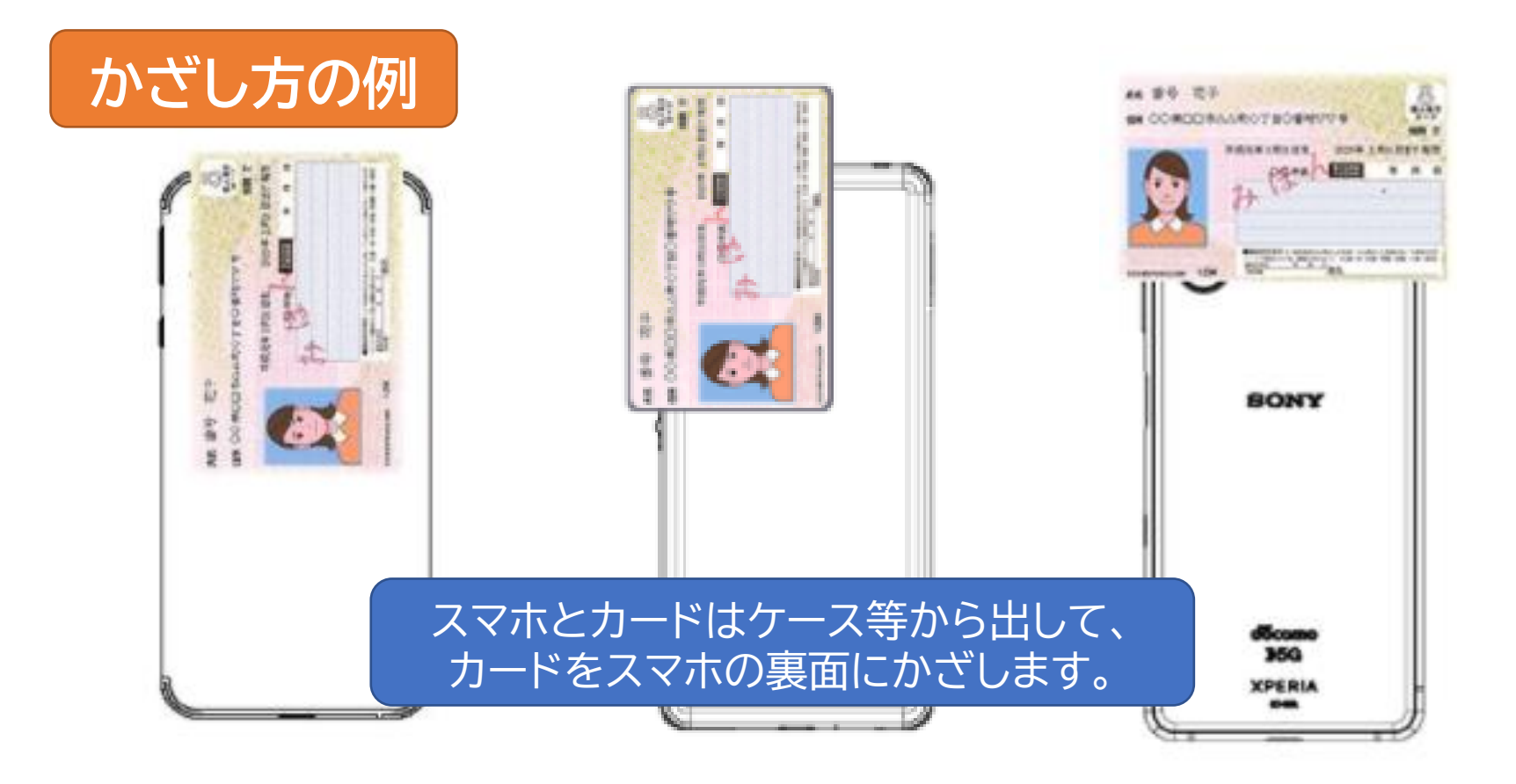

## **マイナポータルを使う** マイナンバーカードを健康保険証として使えるよう申込む

**マイナポータルをパソコンで利用**

### マイナンバーカードの健康保険証利用の申込み方法 PC版

[公開日] 2020年11月27日 [更新日] 2021年9月18日

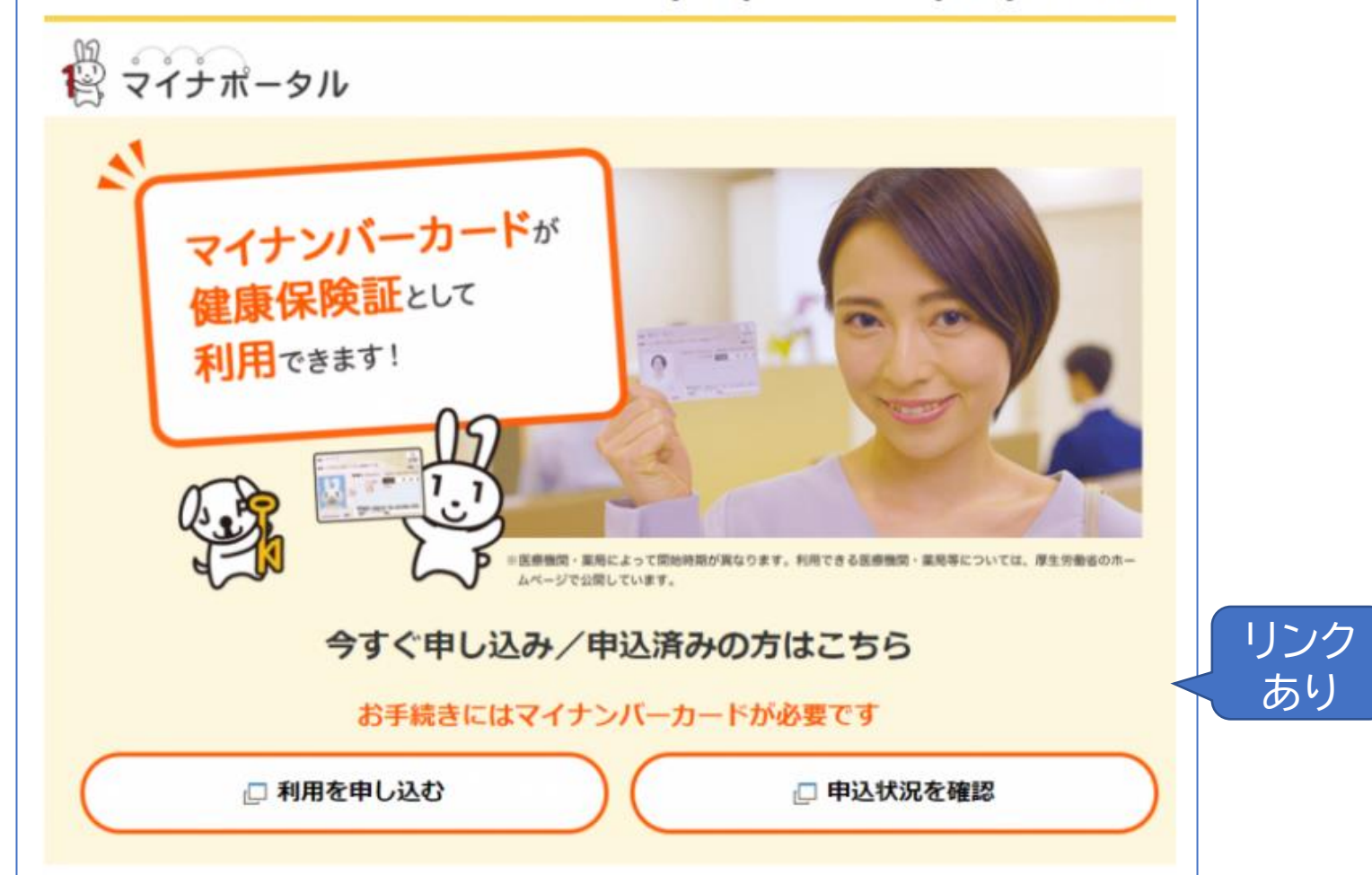

### **マイナポータルをスマホで利用**

### 次ページからの手順により、マイナポータル のアプリをインストールします。

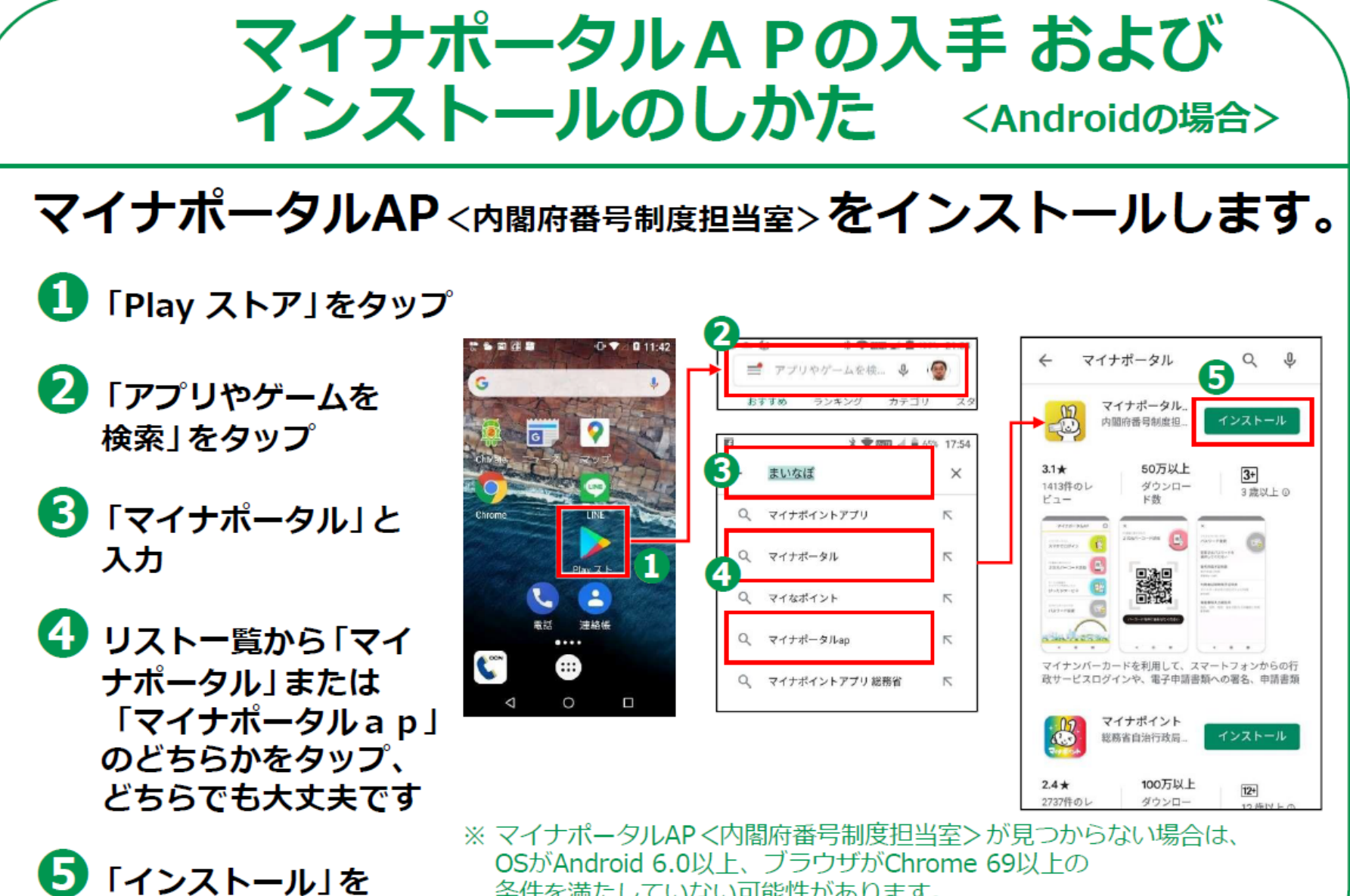

タップ

条件を満たしていない可能性があります。 バージョンアップしてから再度、インストールしてください。

※ WEBサイトへ接続するため別途 通信料がかかることがあります。

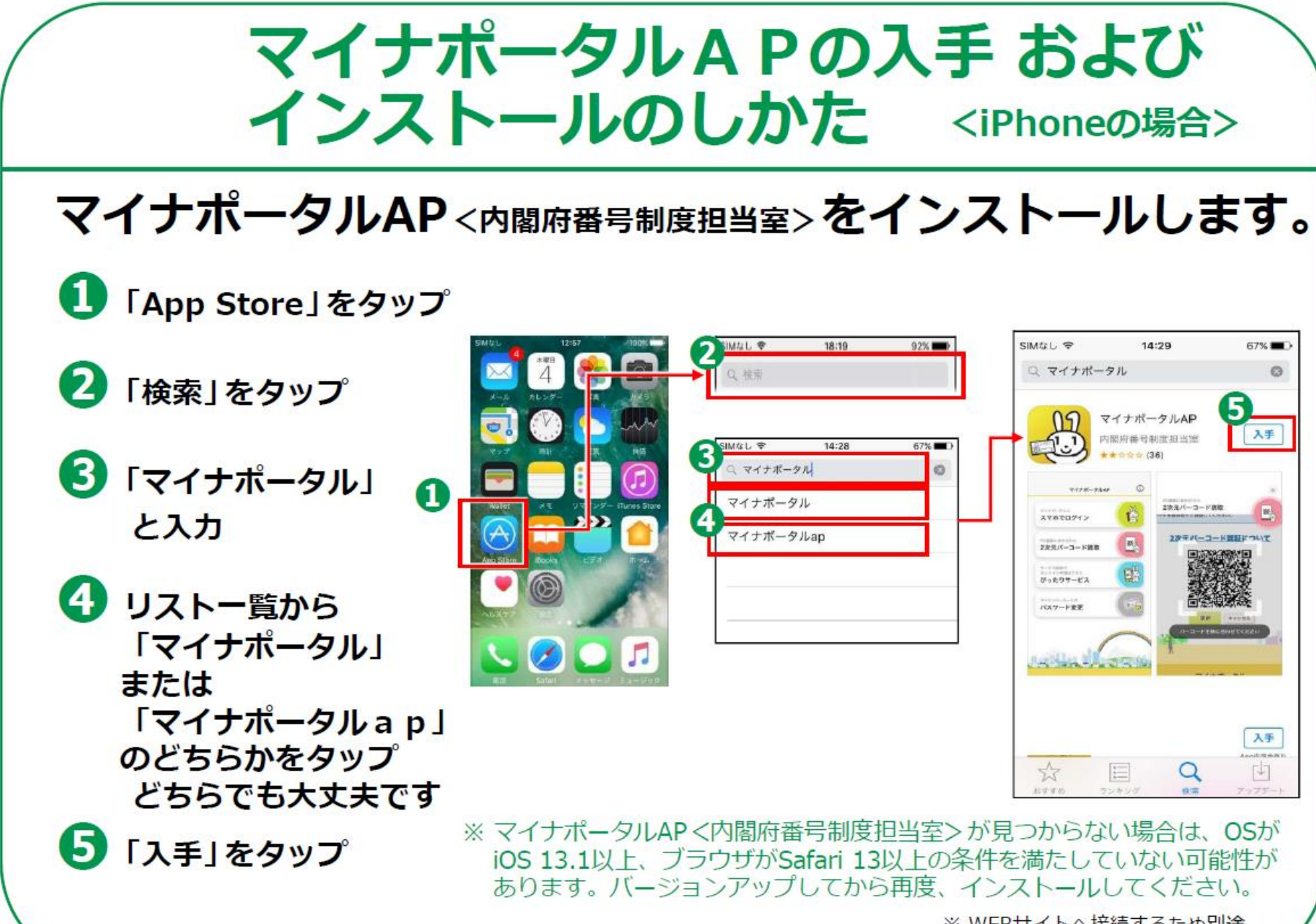

※ WEBサイトへ接続するため別途 通信料がかかることがあります。

## **アプリを起動して健康保険証利用を申込む**

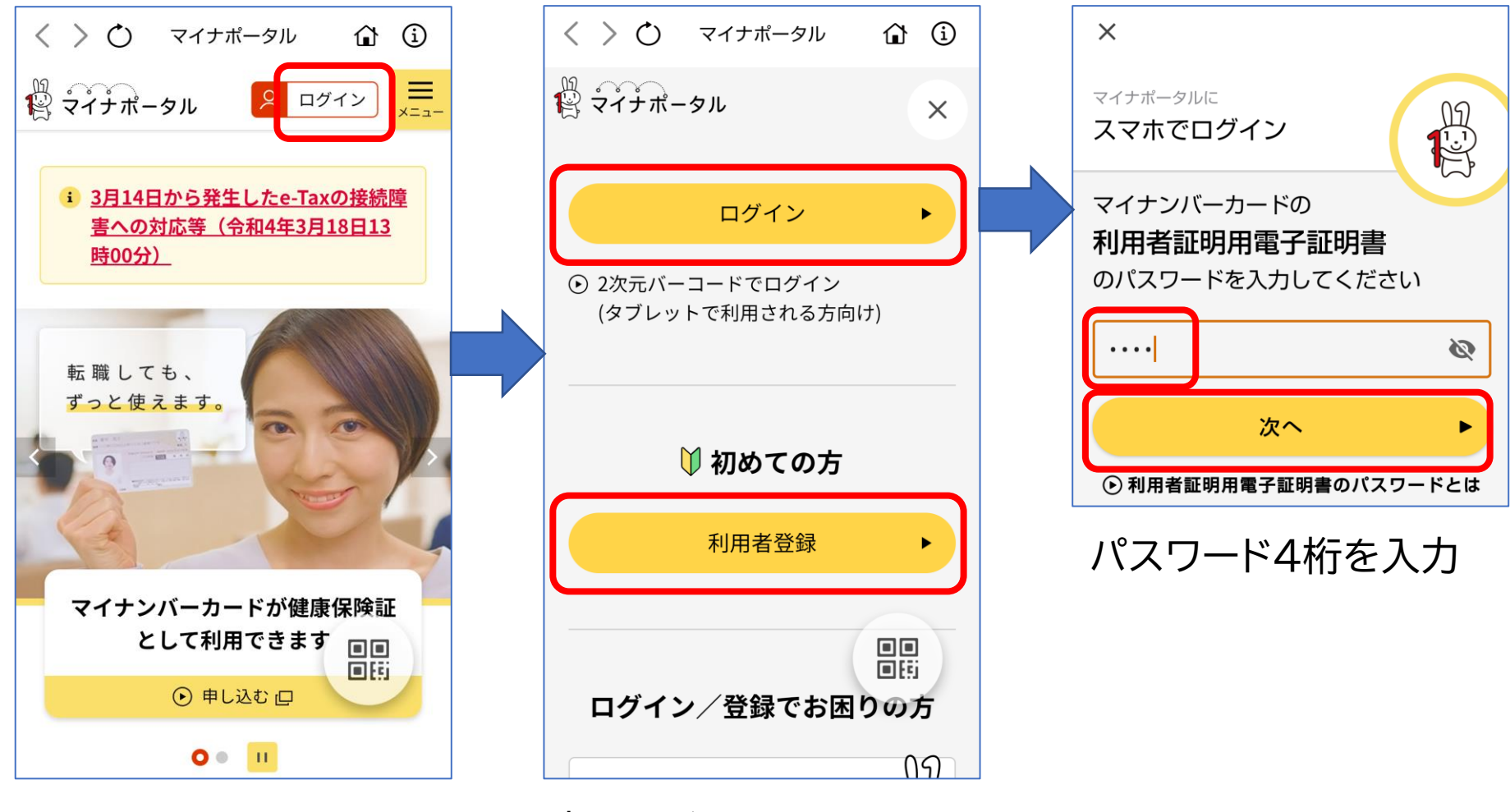

「ログイン」する。 初めて利用するときに は「利用者登録」をする。

![](_page_19_Figure_0.jpeg)

![](_page_20_Figure_0.jpeg)

### アプリを終了するときには「ログアウト」する。

![](_page_21_Picture_1.jpeg)

ログアウトする

キャンセル

## マイナポータルでできること

### あなた専用のサイトで、あなたにあった サービスを受けることができます。今後も新しい サービスがどんどん追加される予定です。

#### 健康保険証利用の申込み

マイナンバーカードを健康保険証として 利用する際の、利用申込ができます。

### ぴったりサービス

各市町村の子育てや介護をはじめとする 各種行政サービスの検索、および オンラインでの申請や届出ができます。

![](_page_22_Picture_6.jpeg)

#### あなたの情報

世帯情報、税情報、予防接種 記録など、行政機関が 保有するあなたの情報を 確認できます。

#### お知らせ

あなたが知りたい情報を、きめ細かく 受け取ることができます。

#### やりとり履歴

あなたの情報が、行政機関の間でどのように やりとりされたかを確認できます。

### もっとつながる

e-Tax、ねんきんネットなど、外部ウェブサイトと 連携し、サービスを受けることができます。

#### その他のサービス

利用者登録変更、代理人登録、利用履歴など、マイナ ポータルを利用する方の登録変更などができます。

# **マイナポイントを申込む**

![](_page_24_Picture_0.jpeg)

### 申込みをする前に

### マイナポイントの申込みに必要な情報の確認

- まずは、マイナポイントの対象となっているかを確 認する →[対象となっている決済サービスの一覧](https://mynumbercard.point.soumu.go.jp/service_list/service_possible.html)
- 「決済サービスID」と「セキュリティコード」を確認 しておく →[ここを見て確認](https://mynumbercard.point.soumu.go.jp/service_list/service_list.html)
- 事前登録が必要な場合は済ませておく →[事前登録が必要な決済サービス](https://mynumbercard.point.soumu.go.jp/service_list/service_entry.html)

### 「決済サービスID」と「セキュリティコード」の確認方法の例

![](_page_26_Picture_112.jpeg)

![](_page_27_Picture_0.jpeg)

### 次の順に、必要なソフトをインストールする。

![](_page_27_Figure_2.jpeg)

![](_page_28_Picture_0.jpeg)

![](_page_29_Picture_0.jpeg)

### **マイナポイント申込の流れ(スマホ、パソコン)**

![](_page_30_Figure_1.jpeg)

# **ご清聴ありがとう ございました**

ご質問は takuo3100\_atmark\_gmail.com まで ※スパムメール対策のため、「@」を「atmark\_」と表示しています。 送信の際には「@」に変更してください。